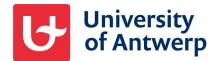

## Logging in as an external on a UAntwerp shared site or Team

Have you received an **invitation** to access a SharePoint Online site or Microsoft team from UAntwerpen? If so, you can click on the link therein to go to the site or team.

- Have you never used Microsoft 365 before? Then you first need to create an account for the e-mail address on which you received the invitation.
- Are you already using Microsoft 365? Then these steps are not necessary, and you can just log in with your existing account.

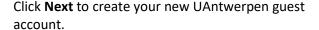

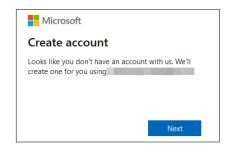

Then enter a **strong password** for this new UAntwerpen guest account and click Next.

You will then be asked for your date of birth, after which you click Next again.

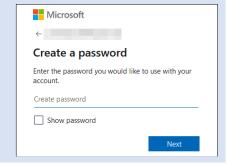

After that, just confirm the e-mail address for which you are going to create this UAntwerpen guest account by typing a short verification code sent to the address via e-mail. Click on Next to continue.

After this, you may still be asked to solve a small puzzle to prove you are human.

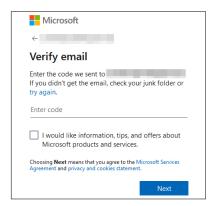

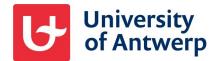

Next, you need to approve some basic permissions.

This means that you allow UAntwerpen and Microsoft to collect certain *diagnostic data* about the use of your UAntwerpen guest account. This data is used for troubleshooting purposes only.

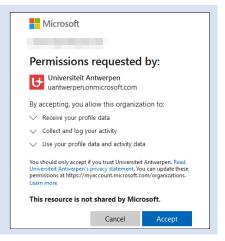

When you want to log in for the first time with your new UAntwerpen guest account, you need to set up MFA (multiple authentication) on this.

Click **Next** to set this up.

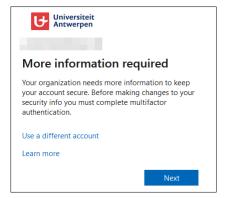

From UAntwerpen, we recommend the Microsoft Authenticator app. You download this app on your smartphone and then set it up by clicking Next on your computer screen.

Prefer to use a method other than the Authenticator app? Then click at the bottom on I want to set up a different method.

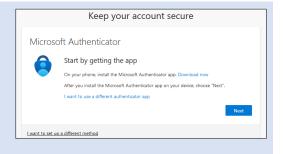

On the next screen on your computer, also click Next, after which you will see a QR code that you need to scan in with your smartphone.

- To do so, in the **Authenticator app** the **+ icon** at the top right after which you choose to add a Work or School account.
- Then tap scan QR code to scan the code on your computer screen, just as you would take a picture of it with your phone.

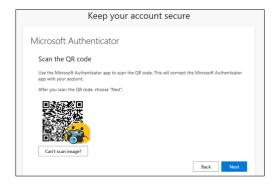

## Logging in as an external on shared site or team - UAntwerpen 12/03/2024

Then tap the **number** shown on your *computer* over on your smartphone lacksquare

In doing so, your smartphone also indicates which guest account you will use to log into which part of Microsoft 365.

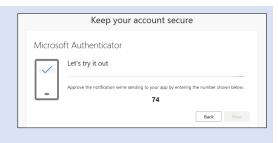

**Done!** Your Authenticator app is now set up for use at UAntwerpen.

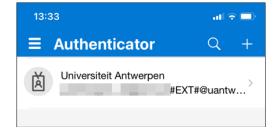